**Logging on to Google Classroom:**

Step 1: Sign in to your Google account by typing/clicking on [http://classroom.google.com](http://classroom.google.com/) into your web browser and clicking the **sign-in button** in the upper right corner of the screen.

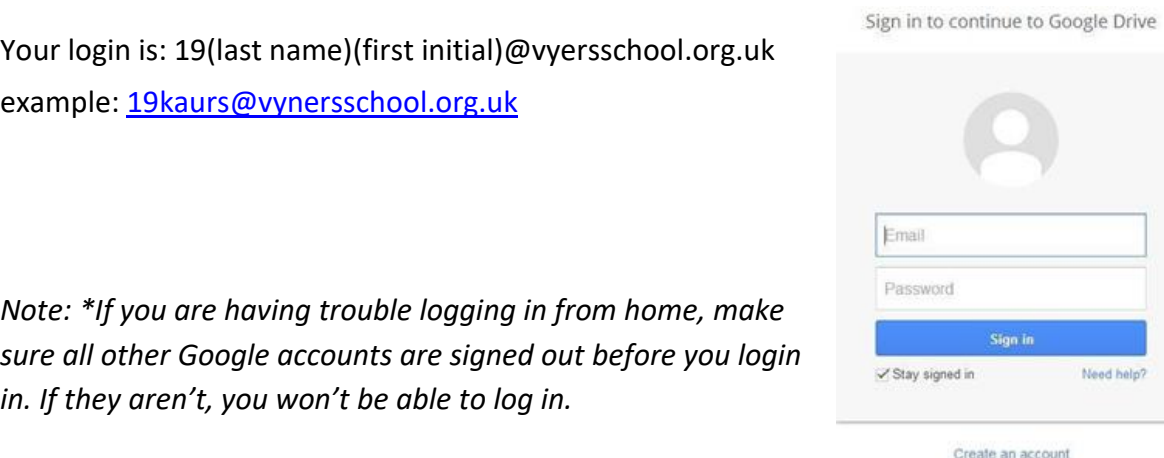

**Step 2**: You now will be entered into the class and will view the class home page. Something like this:

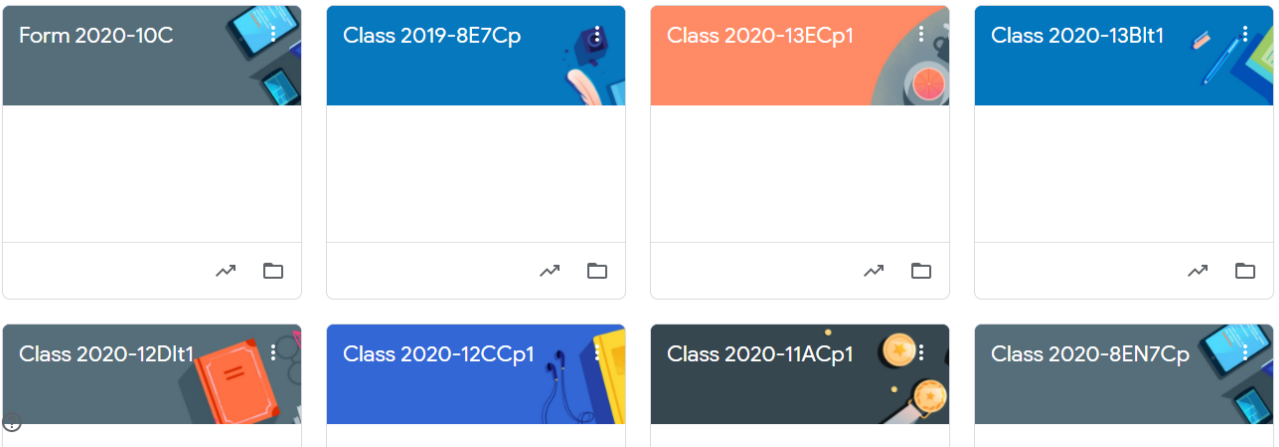

**Step 3:** Select one class: for example, **Class 2020-8EN7cp**

# *Layout of Google Classroom*

The first page of Google Classroom is called the Stream Page. On this page you will be able to:

- **1.** Navigate to other classes
- **2.** Create posts to share with your classmates and the teacher
- **3.** View announcements
- **4.** View assignments/classwork
- **5.** Navigate to see who else is in your class (People)
- **6.** Read about the class (About)

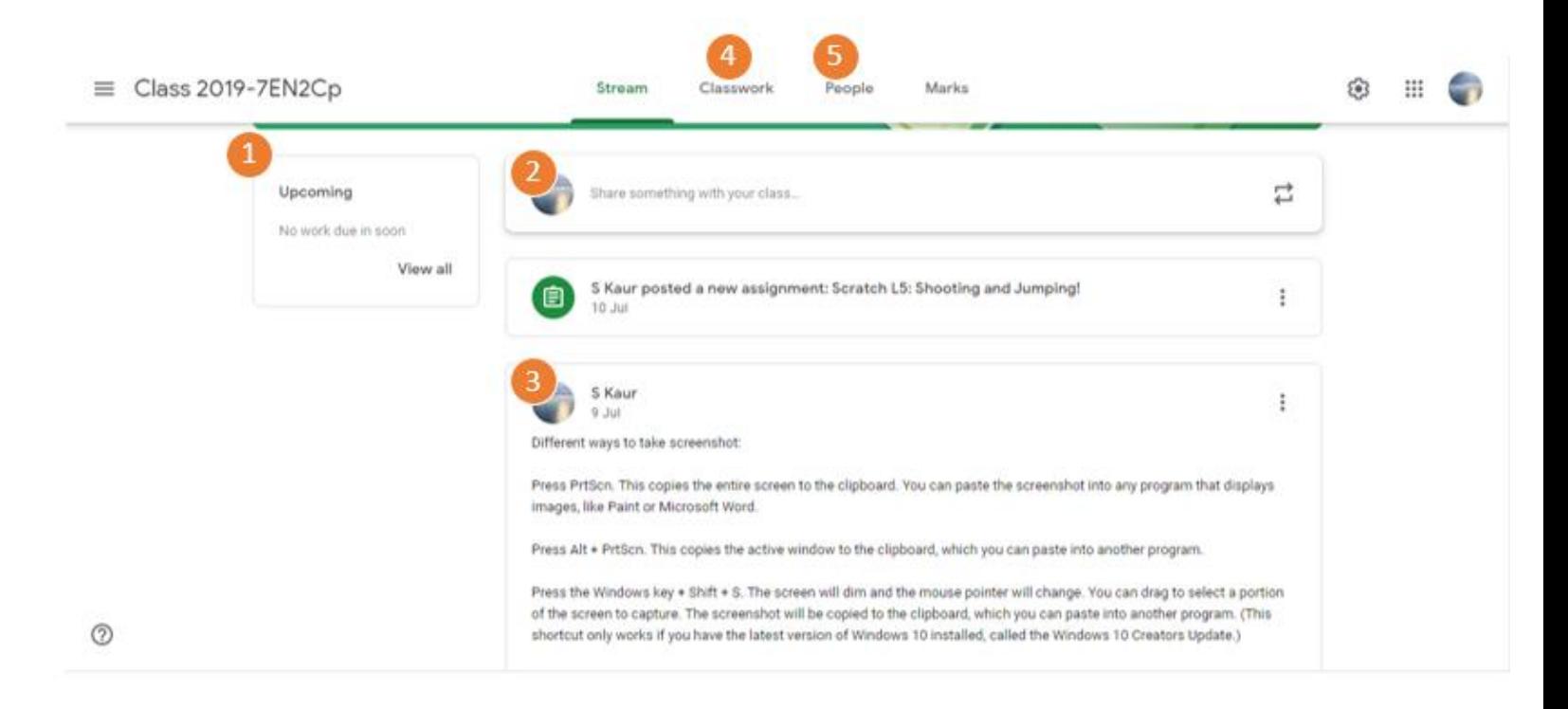

# *Classes View*

To view your other classes, click the three lines in the upper left corner.

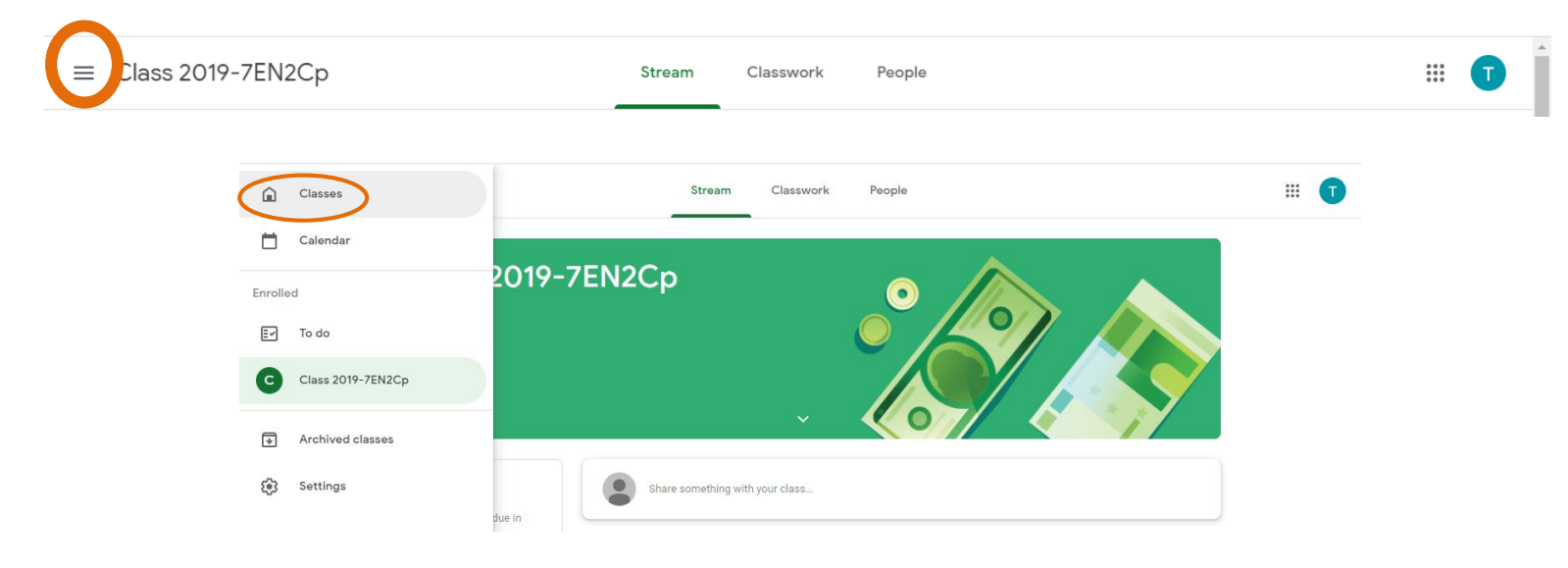

## *Assignments*

Always read your teacher's posts under Assignments. Follow the directions that your teacher typed. You will need to click on the assignments for further details.

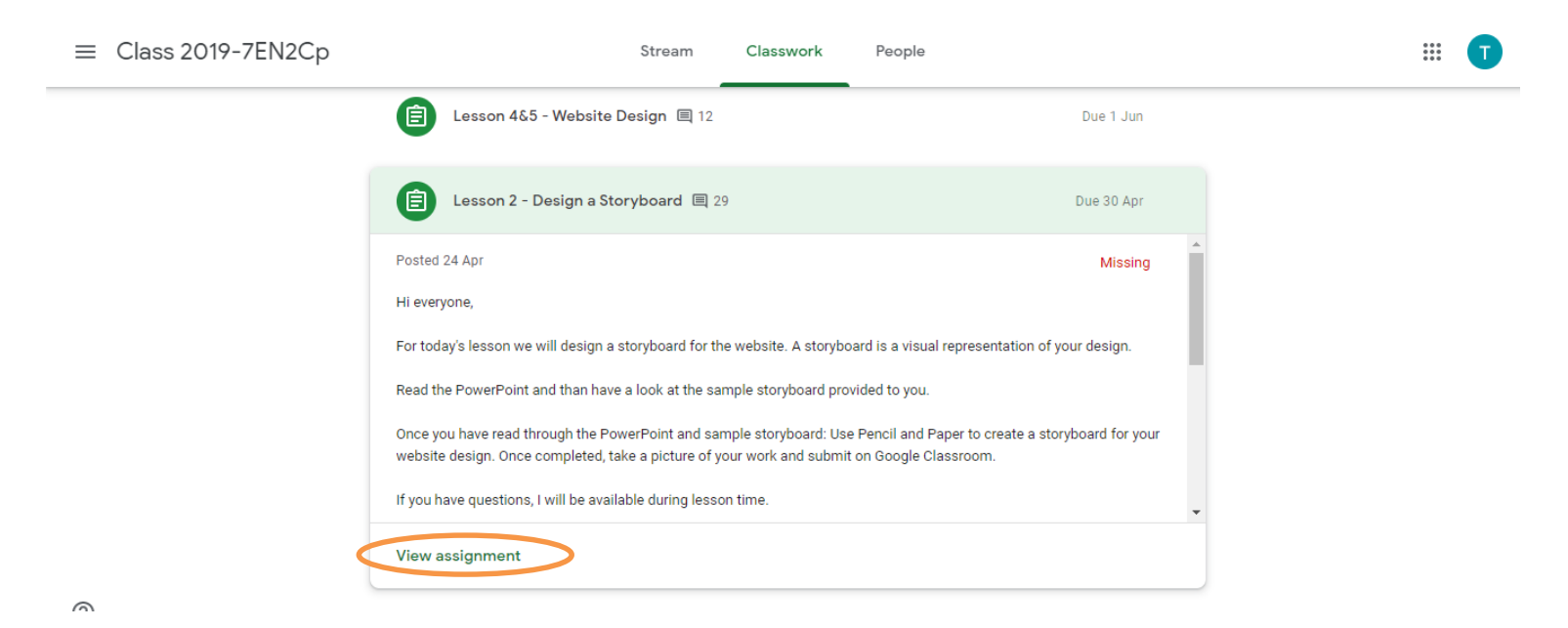

When you click on the assignment, you will be taken to a page where you can:

- 1. Add a document from Google Drive, an internet link or an uploaded file.
- 2. Edit the document given by teacher
- 3. Hand in your Assignment.

 *Note: Most of the time you will edit the document given by teacher.*

\*When you are ready to Hand In your assignment to your teacher, **Click Hand In**.

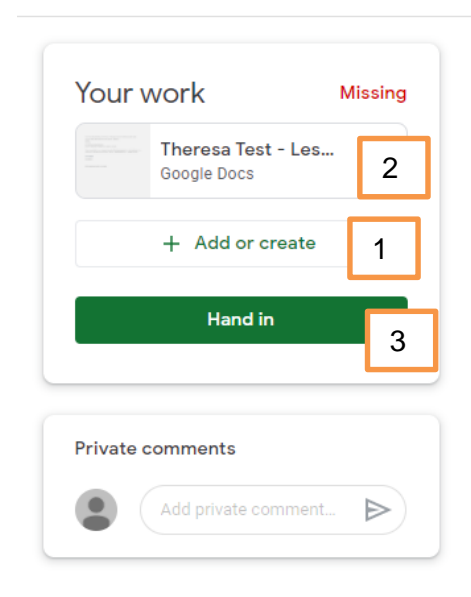

*\*Note: Once you click on TURN IN, you will not be able to make any more changes to your assignment or add any other files, or links to your assignment.*

# *Your teacher will be able to view your assignments in your classroom folder.*

**Once you TURN IN your Assignment, you will see the following message so you know that the assignment has been submitted and your teacher can view your assignment.**

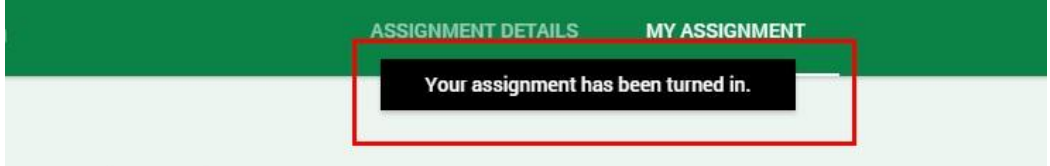

### *Unsubmit*

If you change your mind about something you wrote on your assignment after you clicked Hand IN, you can click on the UNSUBMIT button to make changes. Click UNSUBMIT.

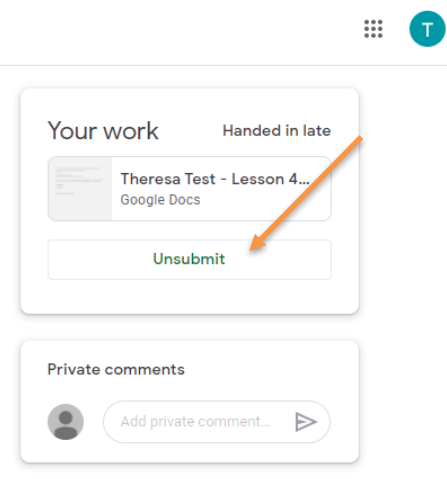

Notice: If your assignment was handed in after the due date, it will be marked late.

In order to get a grade or credit for an assignment, you will need to hand in the assignment. To hand in the assignment once you have made necessary changes, click HAND IN again.